# Quick Start Guide

# TWR-MECH Mechatronics Board

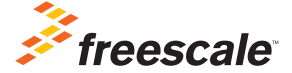

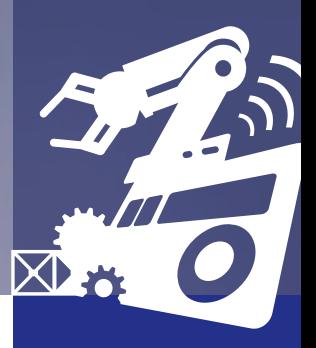

TOWER SYSTEM

# Get to Know the Tower Mechatronics Board

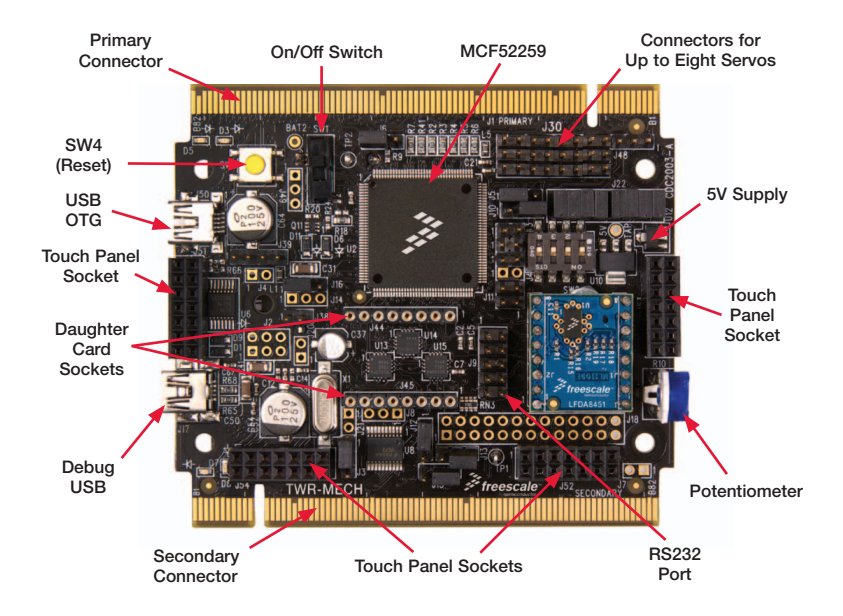

# How to Use the Mechatronics Robot

The Freescale robot (FSLBOT) kit operates with the Tower mechatronics (TWR-MECH) board to create an easy-touse mechatronics development and demonstration platform. It is designed specifically to be used and programmed with StickOS® BASIC. More advanced users can take programming to new levels of functionality with the use of CodeWarrior and Freescale's Tower System.

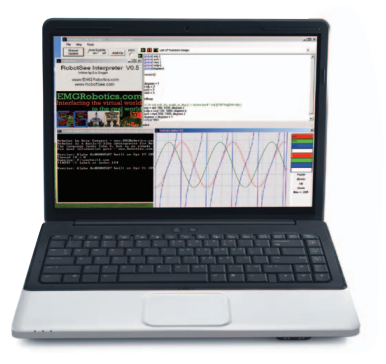

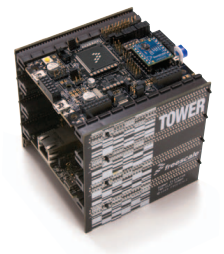

# TWR-MECH BOARD Freescale Tower System

The TWR-MECH board is part of the Freescale Tower System, a modular development platform that enables rapid prototyping and tool re-use through reconfigurable hardware. Take your design to the next level and begin constructing your Tower System today.

# Step-by-Step Installation Instructions for StickOS

StickOS BASIC is a programming language and an IDE. It's specifically designed to allow those with little or no programming experience to get up and running quickly with the TWR-MECH board. It also provides complex functionality such as vision filters and face tracking.

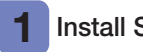

### Install StickOS

1. Open an Internet browser of your choice and navigate to freescale.com/mechbot

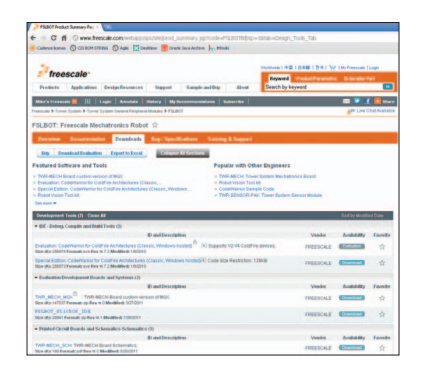

- 2. Select the "Download" tab. Scroll through the list of downloads and select FSLBOT\_StickOS\_IDE. Click "Download" and save the file to an easily accessible place on your computer.
- 3. Decompress the downloaded file.

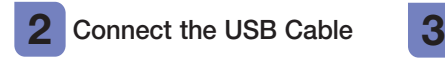

- 1. Plug the included FSLBOT USB cable into the computer and into the left rear mini-USB port on the board (labeled USB OTG).
- 2. The "Found New Hardware Wizard" will appear. Choose "Install" from a list or specific location (Advanced). Click "Next."

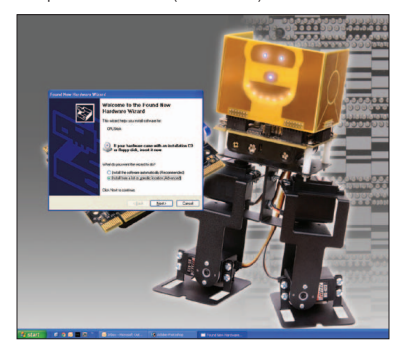

### Configure Drivers with Windows® XP

1. Ensure "Search for the best driver in these locations" is selected. Also, the "Include this location in the search" box should be checked. Click "Browse" and navigate to the folder of the recently downloaded file. Click "OK," followed by "Next."

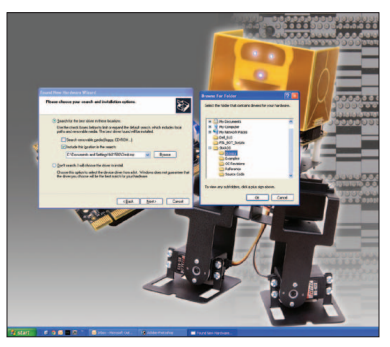

2. The hardware wizard will install the needed files to run the Freescale TWR-MECH.

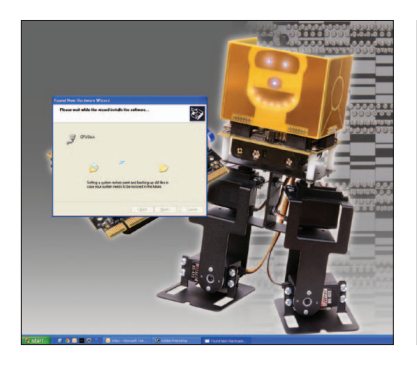

3. Once the hardware wizard has finished, click "Finish" to complete the installation.

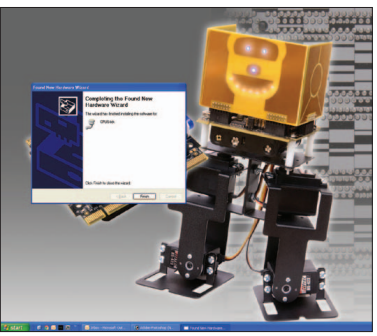

### Additional Resources

For more information, visit freescale.com/mechbot.

Join the online Tower community at towergeeks.org.

# Installation Instructions for CodeWarrior

#### Install CodeWarrior 1

- Download and install the latest version of CodeWarrior for ColdFire V2 from freescale.com.
- Download the CodeWarrior sample code for the Freescale mechatronics robot. This can be found on the Freescale website on the right hand side of the TWR-MECH page under "Featured Software."

#### Connect the USB Cable 2

Connect the USB cable to the PC and the other end to the J17 on the TWR-MECH board, also labeled "DEBUG."

#### Configure Drivers 3

Allow PC to automatically configure drivers if needed. If you have driver problems, please see the TWR-MECH driver installation quide located in the sample code folder mentioned above, or visit pemicro.com/osbdm.

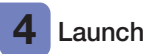

# Launch Software

Launch CodeWarrior for ColdFire V2. Close the startup box, and click "File > Open" to open the sample code. The file path is: TWR\_MECH\_FSLBOT Cadewarrior\_Sample\_CODE/ mcf5225x\_ SC\_FreeBot/build/cw/twr-mcf5225x/TWR Mechatronics MCF5225X base.mcp.

You are now ready to start programming with CodeWarrior.

Note: On/Off switch must be in "On" position for the servos to activate.

## Additional Resources

Please see the related documents provided in the sample code folder, and visit freescale.com for more information.

# TWR-S08PT60 Default Jumper Options

The following is a list of all jumper options. The default installed jumper settings are shown in white text within the violet boxes.

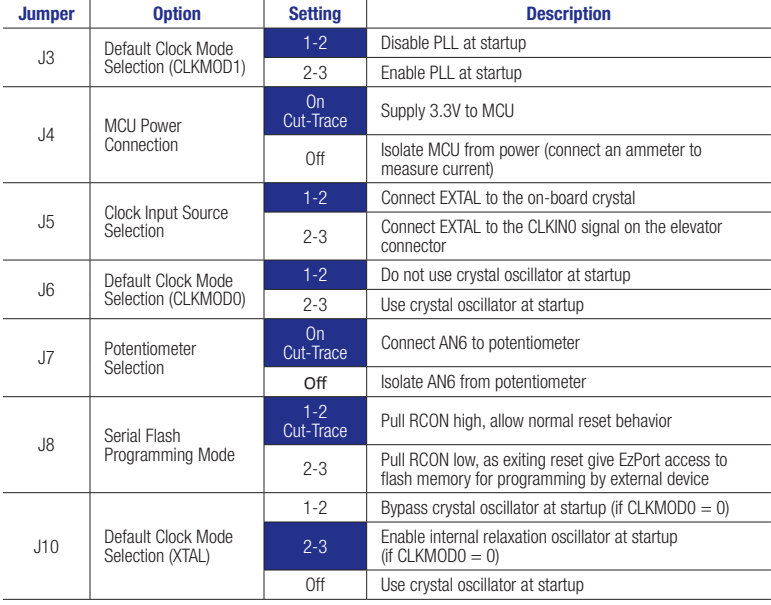

### TWR-MECH Jumper Options *(continued)*

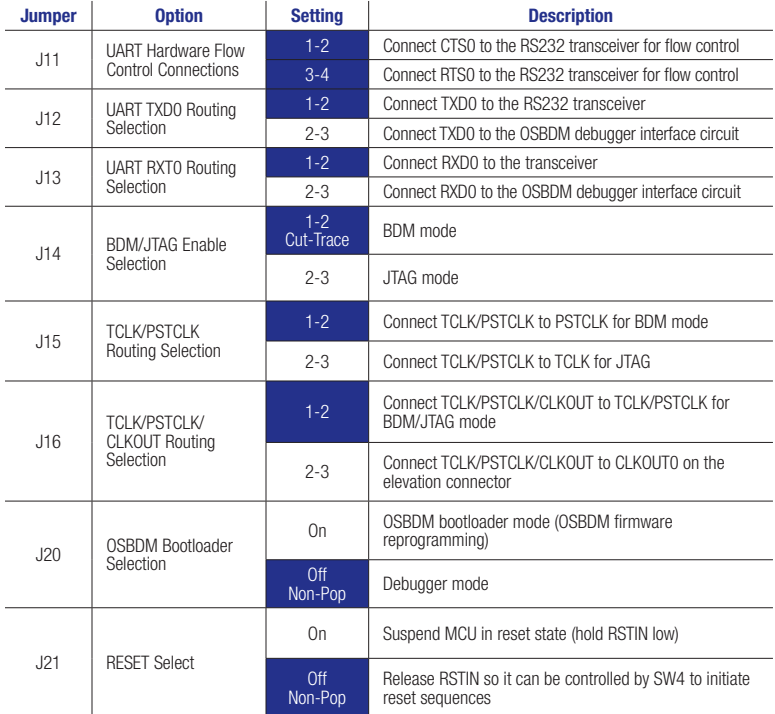

#### Quick Start Guide

#### TWR-MECH Jumper Options *(continued)*

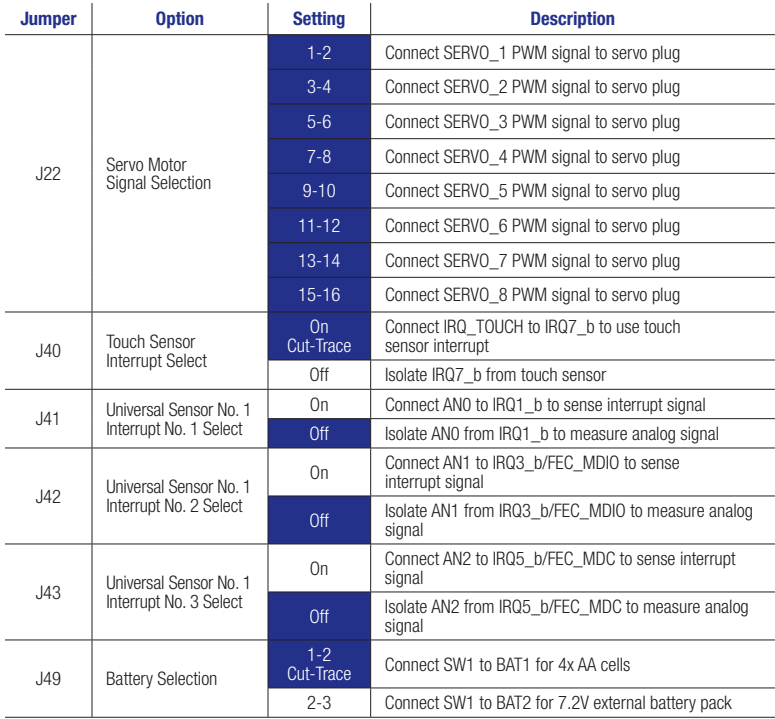

Quick Start Guide

#### For more information, visit freescale.com/Tower

#### Join the online Tower community at towergeeks.org

Freescale, the Freescale logo, CodeWarrior and ColdFire are trademarks or registered trademarks of Freescale Semiconductor, Inc., Reg. U.S. Pat. & Tm. Off. All other product or service names are the property of their respective owners. © 2011 Freescale Semiconductor, Inc.

freescale®

Doc Number: TWRMECHQSG REV1 Agile Number: 926-27081 REV B

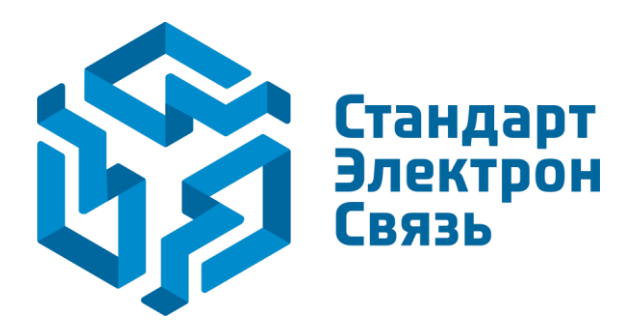

Мы молодая и активно развивающаяся компания в области поставок электронных компонентов. Мы поставляем электронные компоненты отечественного и импортного производства напрямую от производителей и с крупнейших складов мира.

Благодаря сотрудничеству с мировыми поставщиками мы осуществляем комплексные и плановые поставки широчайшего спектра электронных компонентов.

Собственная эффективная логистика и склад в обеспечивает надежную поставку продукции в точно указанные сроки по всей России.

Мы осуществляем техническую поддержку нашим клиентам и предпродажную проверку качества продукции. На все поставляемые продукты мы предоставляем гарантию .

Осуществляем поставки продукции под контролем ВП МО РФ на предприятия военно-промышленного комплекса России , а также работаем в рамках 275 ФЗ с открытием отдельных счетов в уполномоченном банке. Система менеджмента качества компании соответствует требованиям ГОСТ ISO 9001.

Минимальные сроки поставки, гибкие цены, неограниченный ассортимент и индивидуальный подход к клиентам являются основой для выстраивания долгосрочного и эффективного сотрудничества с предприятиями радиоэлектронной промышленности, предприятиями ВПК и научноисследовательскими институтами России.

С нами вы становитесь еще успешнее!

### **Наши контакты:**

**Телефон:** +7 812 627 14 35

**Электронная почта:** [sales@st-electron.ru](mailto:sales@st-electron.ru)

**Адрес:** 198099, Санкт-Петербург, Промышленная ул, дом № 19, литера Н, помещение 100-Н Офис 331